# User's Guide

# Ethernet Module for Barcode Printer

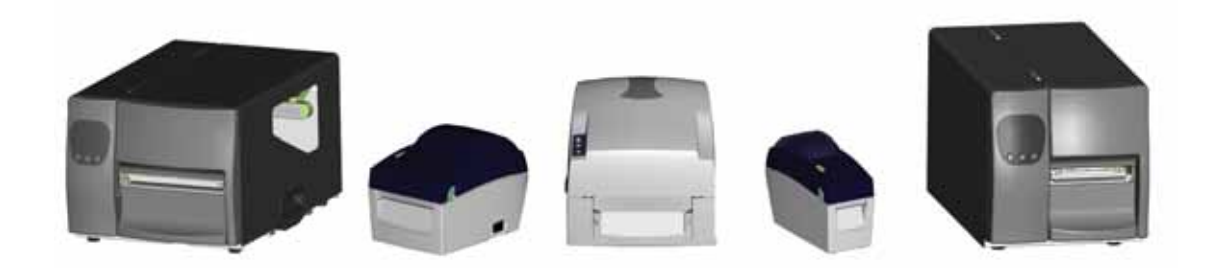

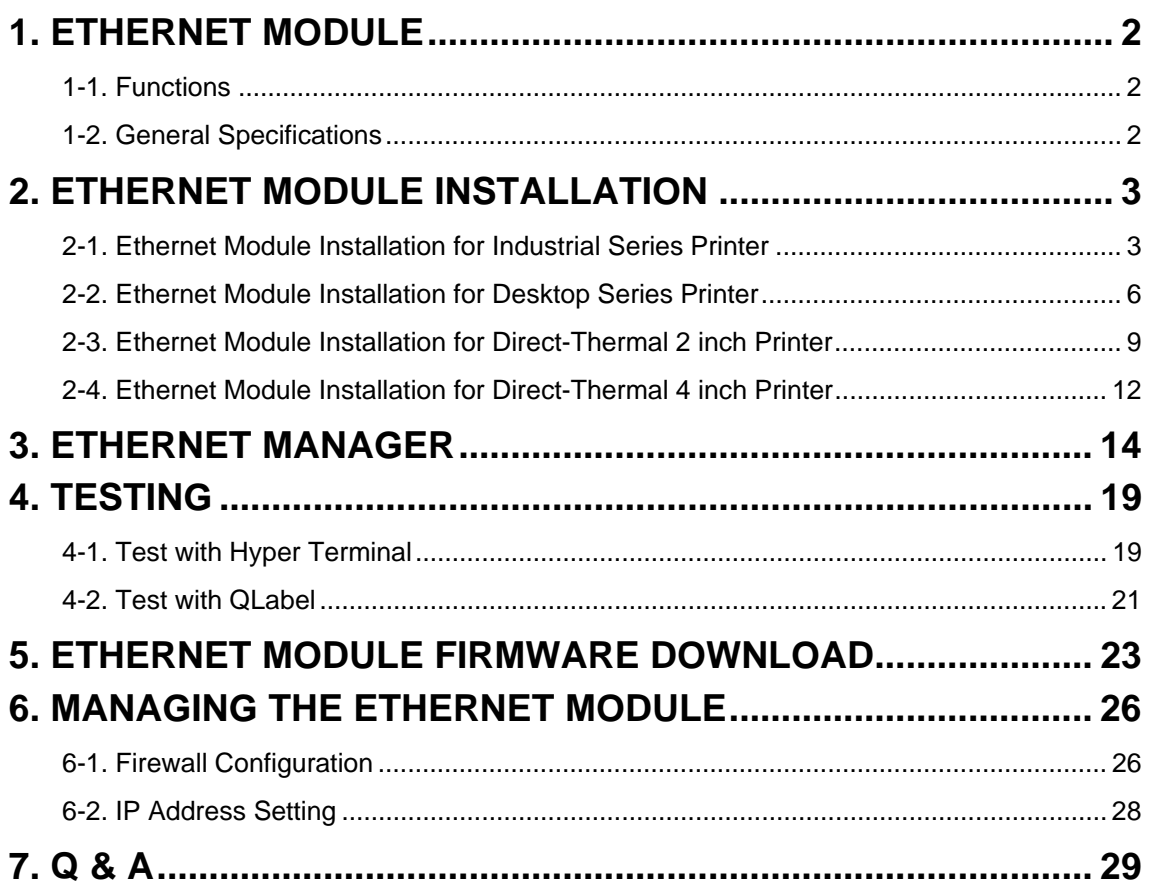

### <span id="page-2-0"></span>**1. Ethernet Module**

#### **1-1. Functions**

This Ethernet Module for barcode printer works as a converter that transforms data and signal between Serial port and Ethernet. It can transform PC's serial data into TCP/IP package and send to the printer for printing. Thus users can implement remote printing easily with the Ethernet Module.

### **1-2. General Specifications**

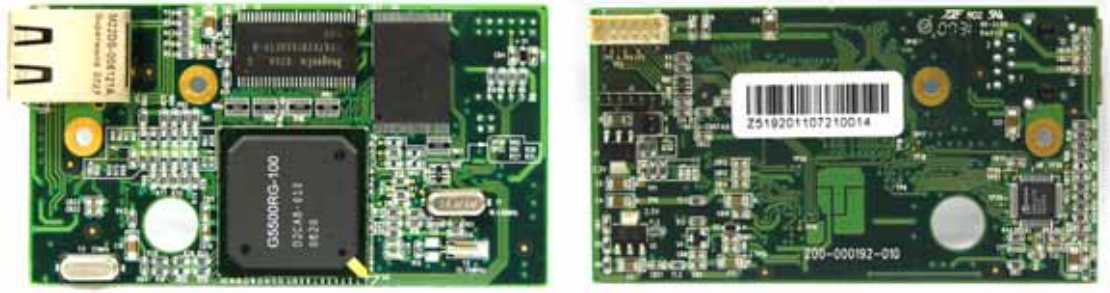

**Front Back**

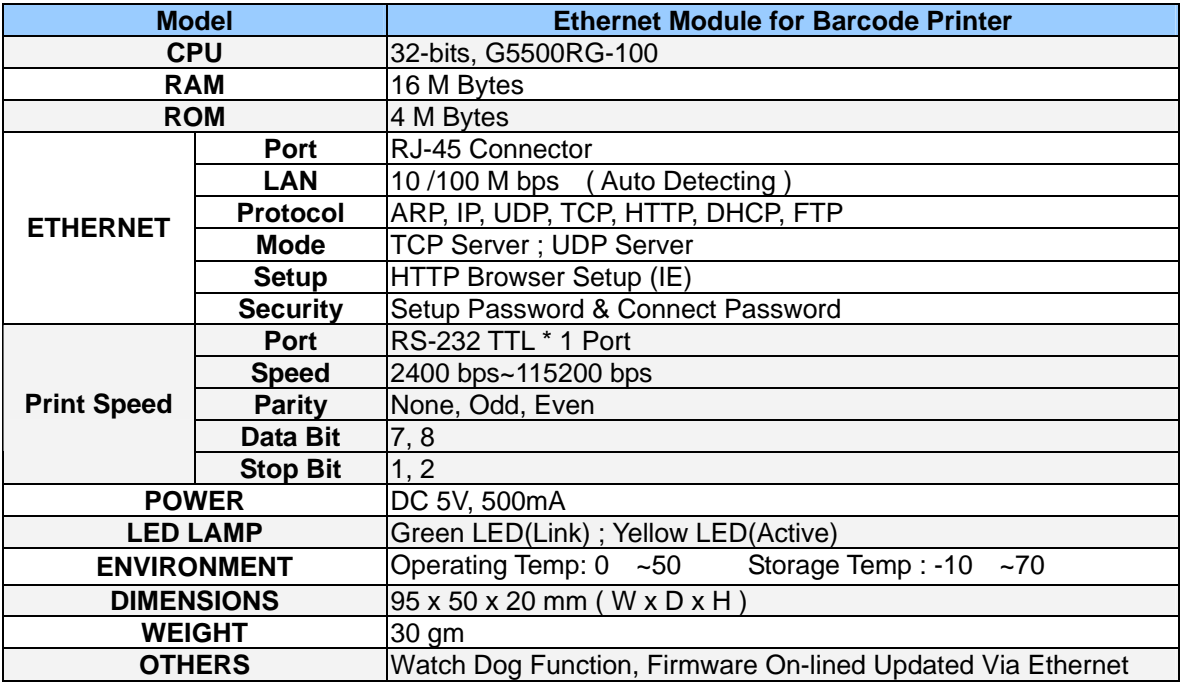

#### **RS-232 Pins :**

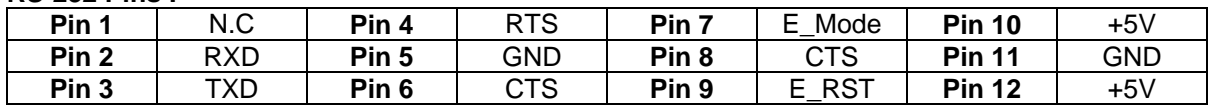

#### **RS232 Wiring Diagram**

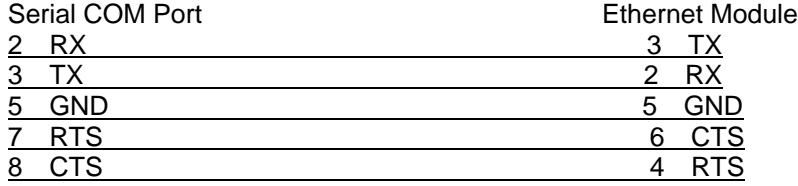

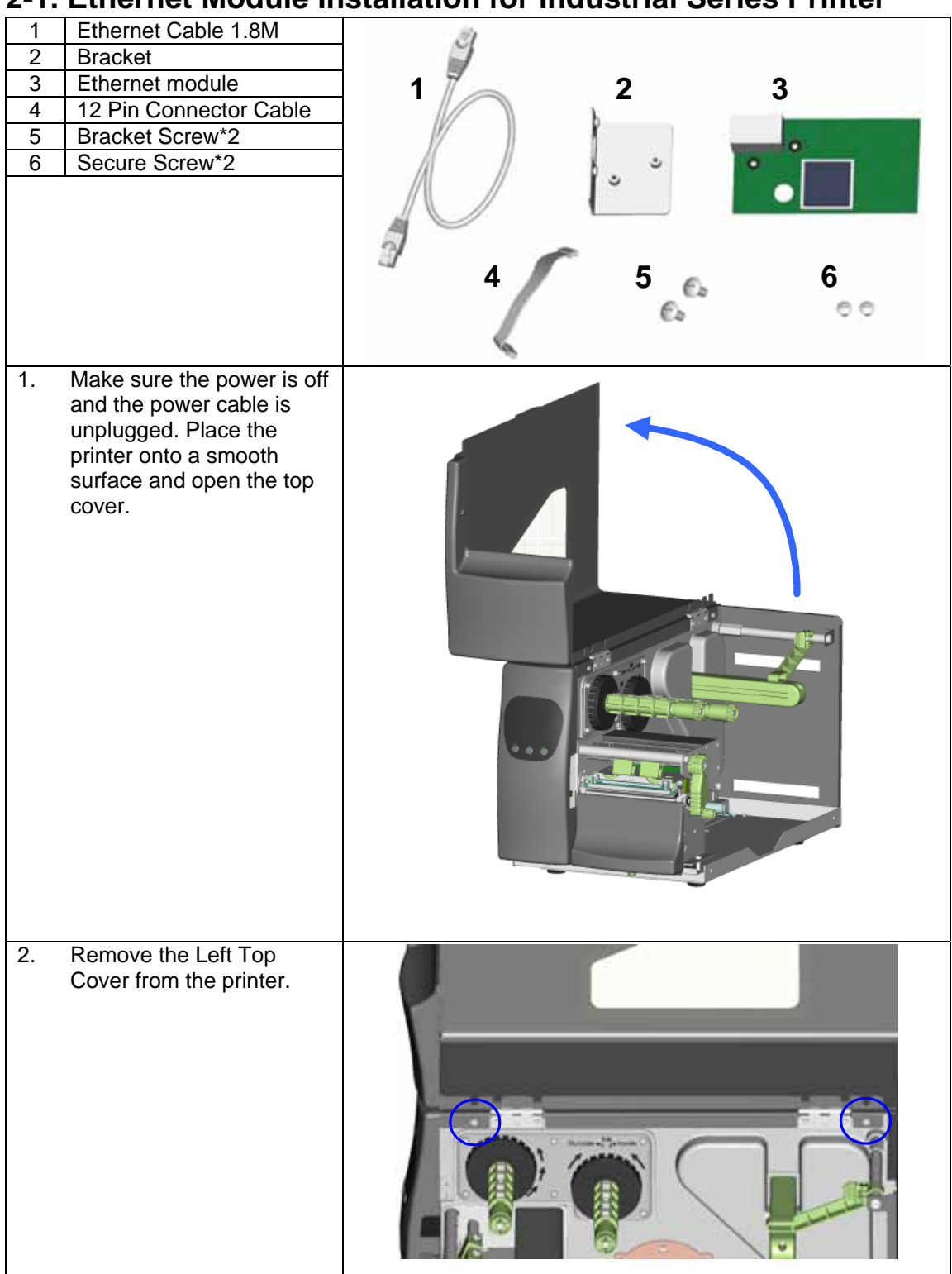

### <span id="page-3-0"></span>**2. Ethernet Module Installation**

#### **2-1. Ethernet Module Installation for Industrial Series Printer**

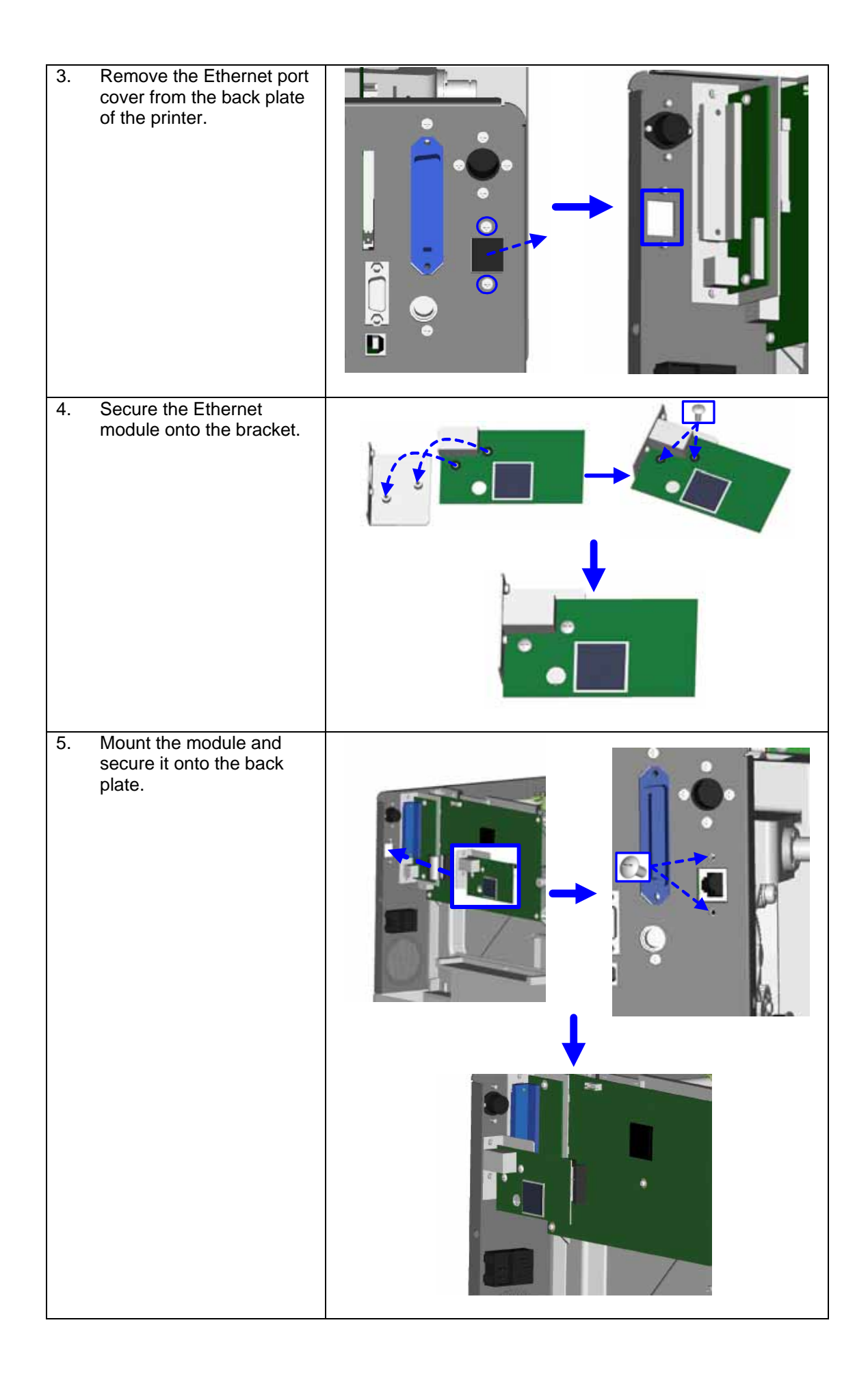

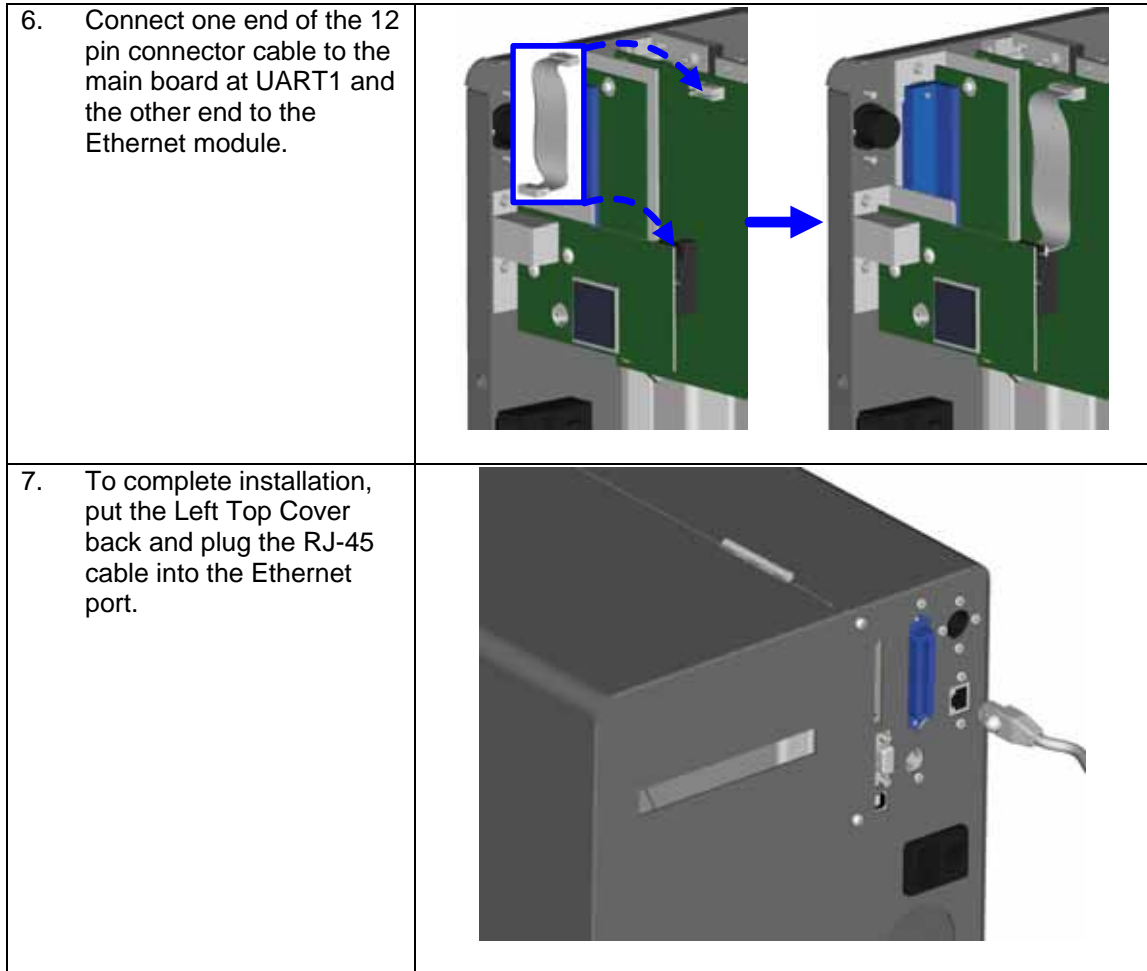

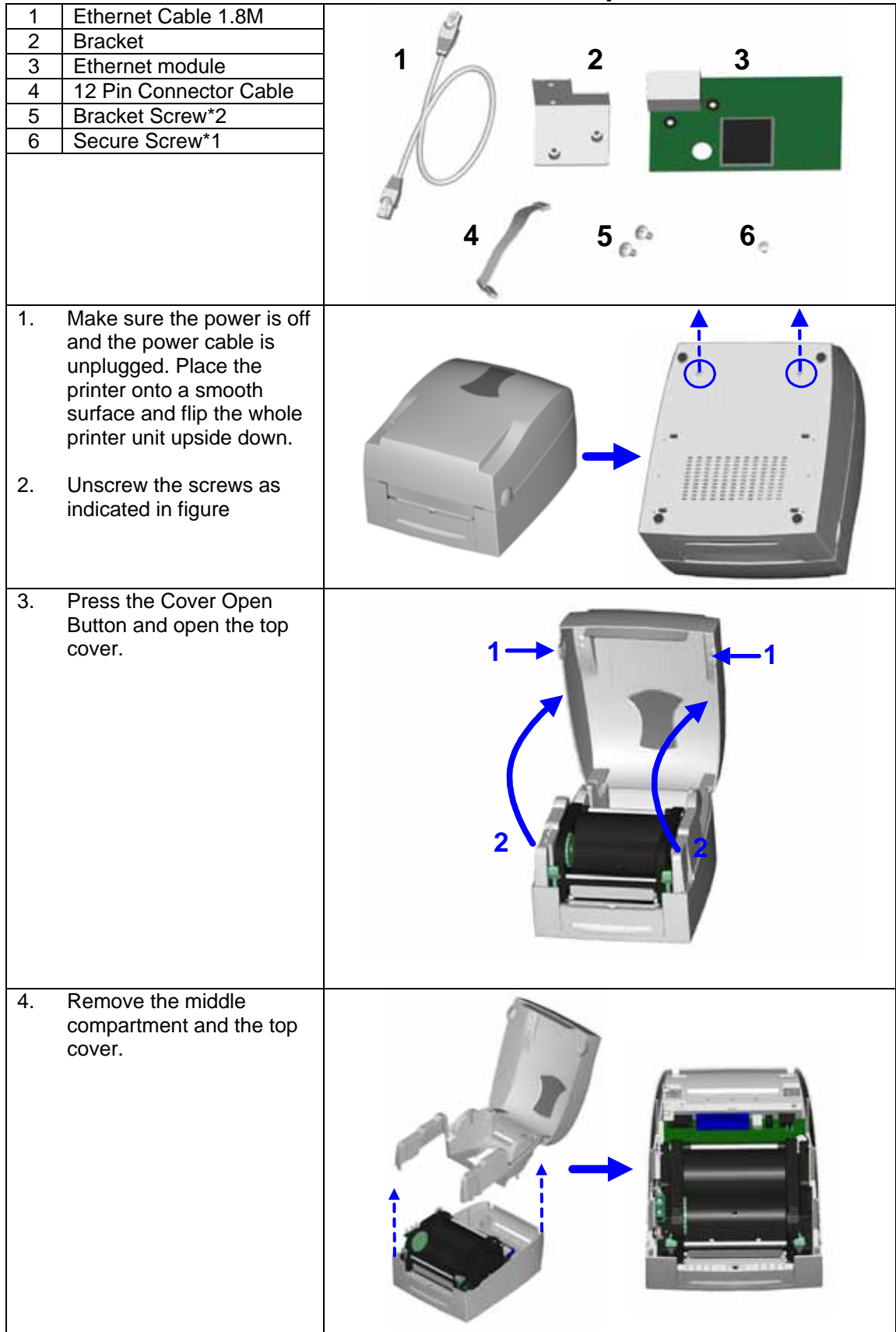

### <span id="page-6-0"></span>**2-2. Ethernet Module Installation for Desktop Series Printer**

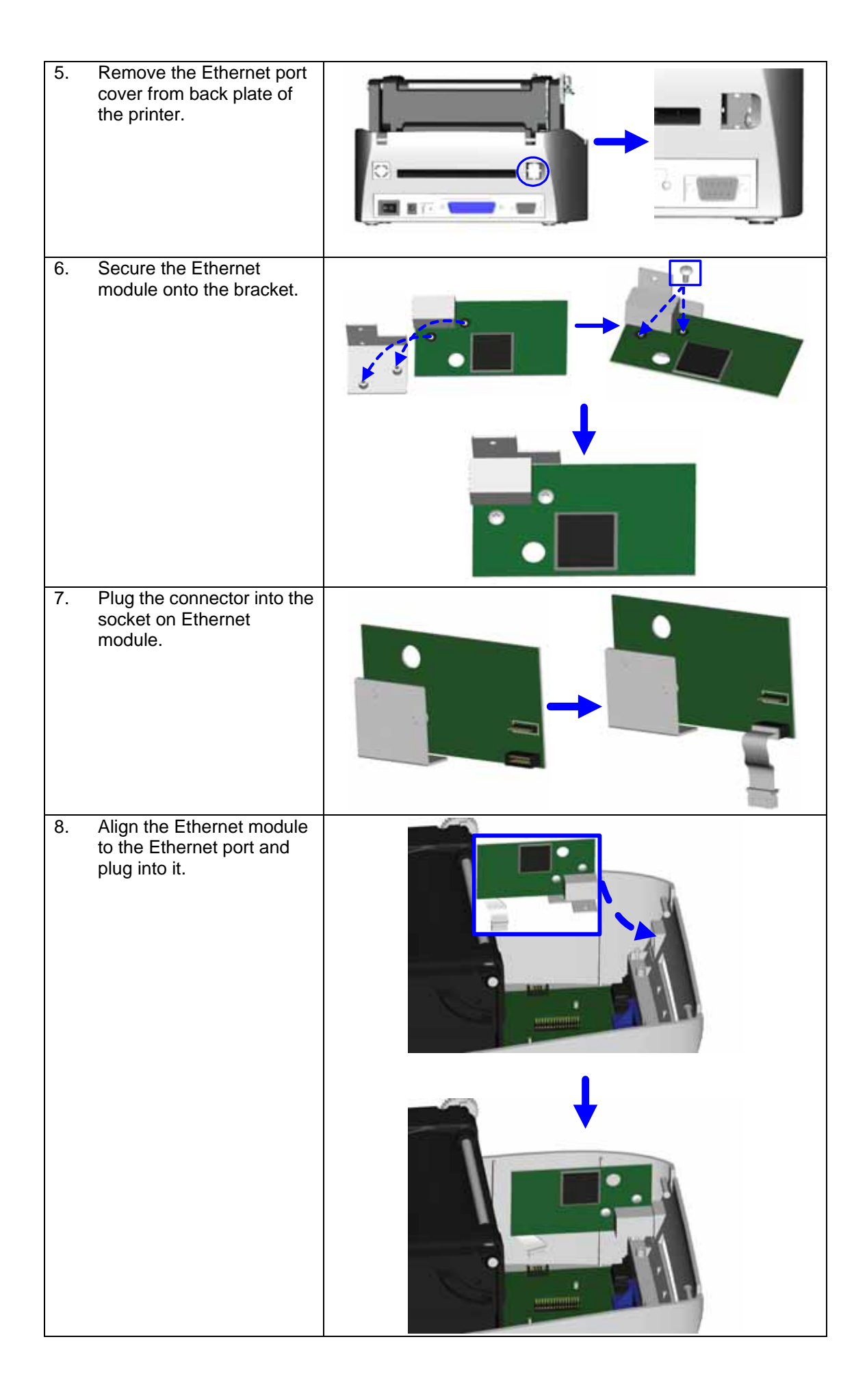

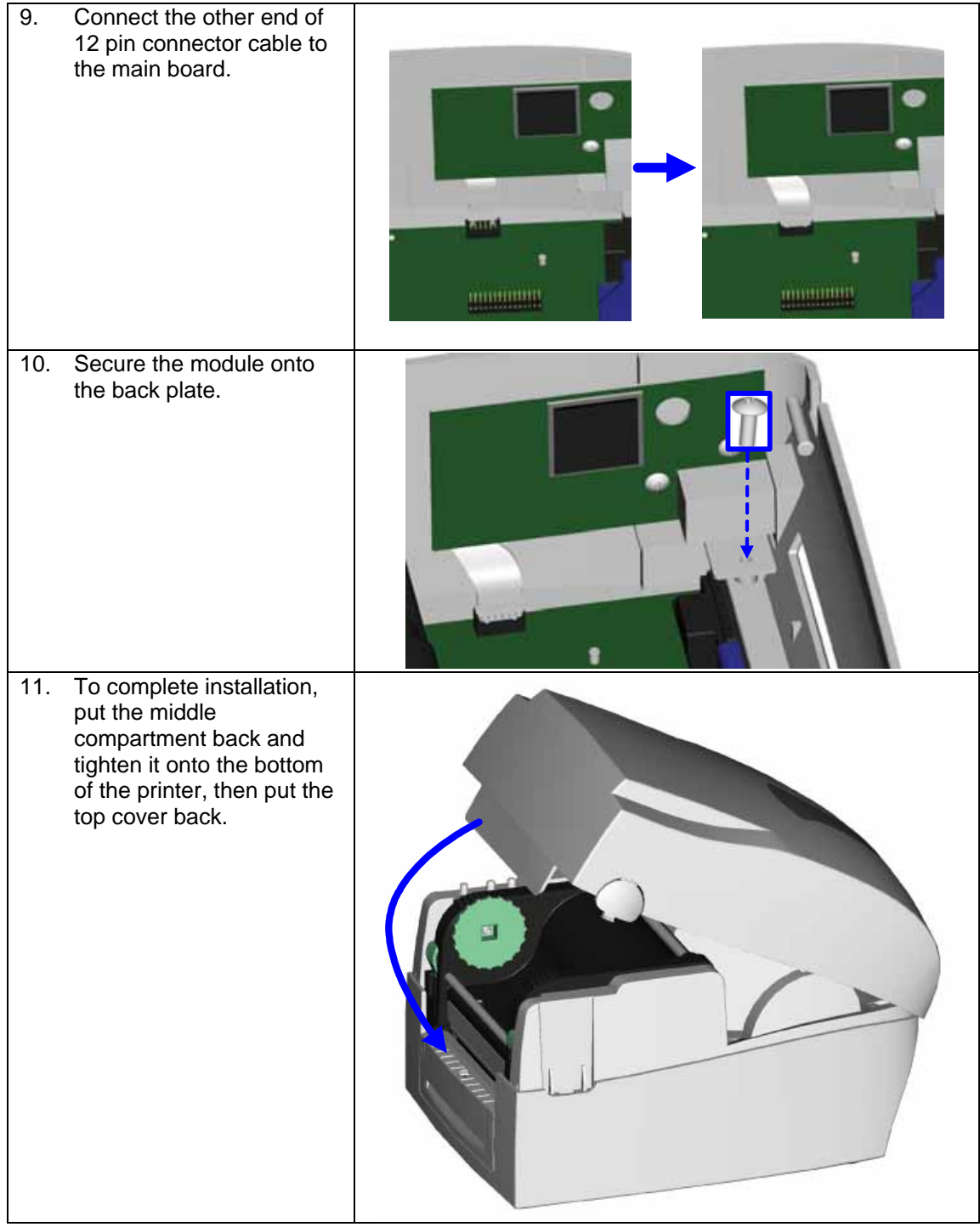

### <span id="page-9-0"></span>**2-3. Ethernet Module Installation for Direct-Thermal 2 inch Printer**

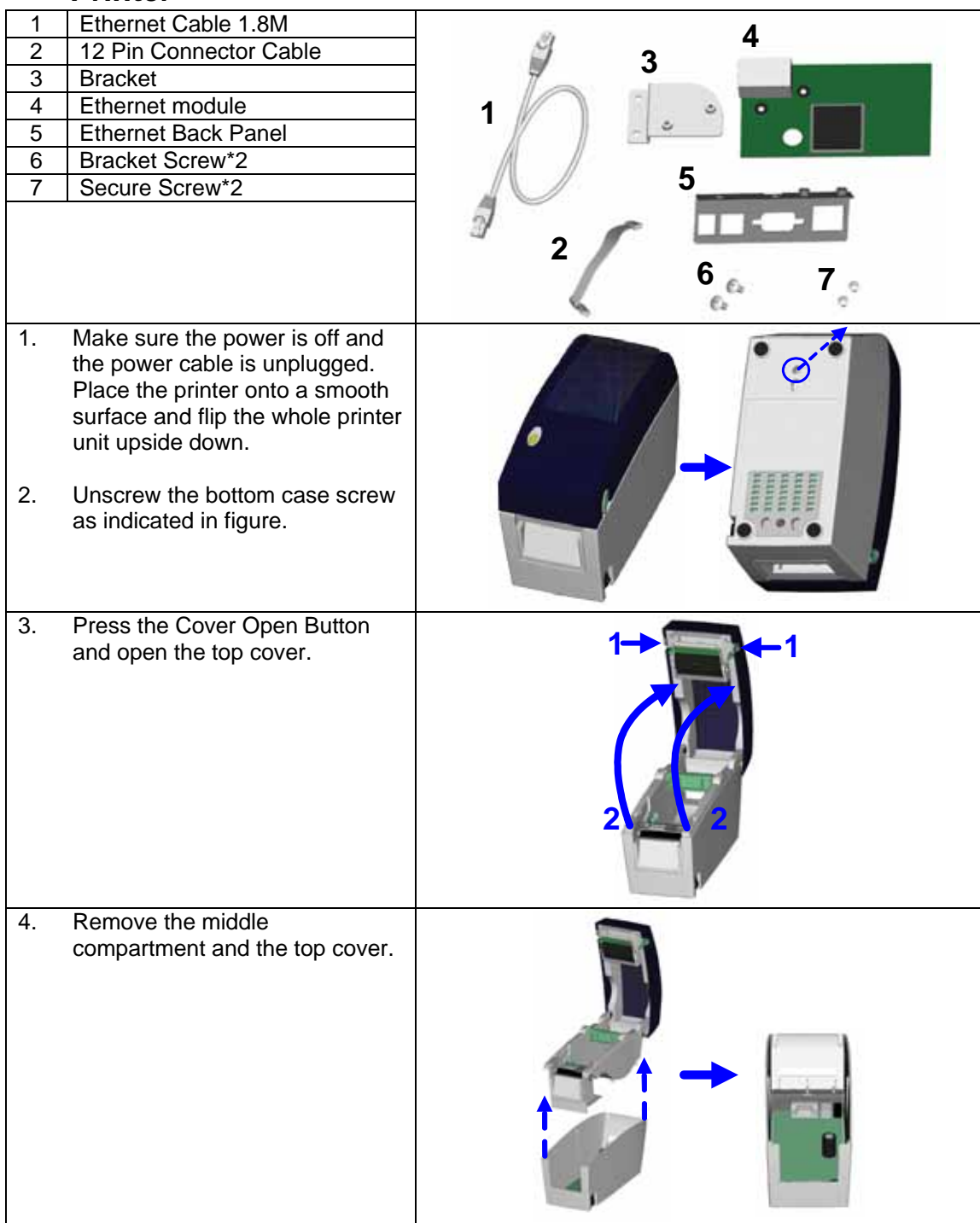

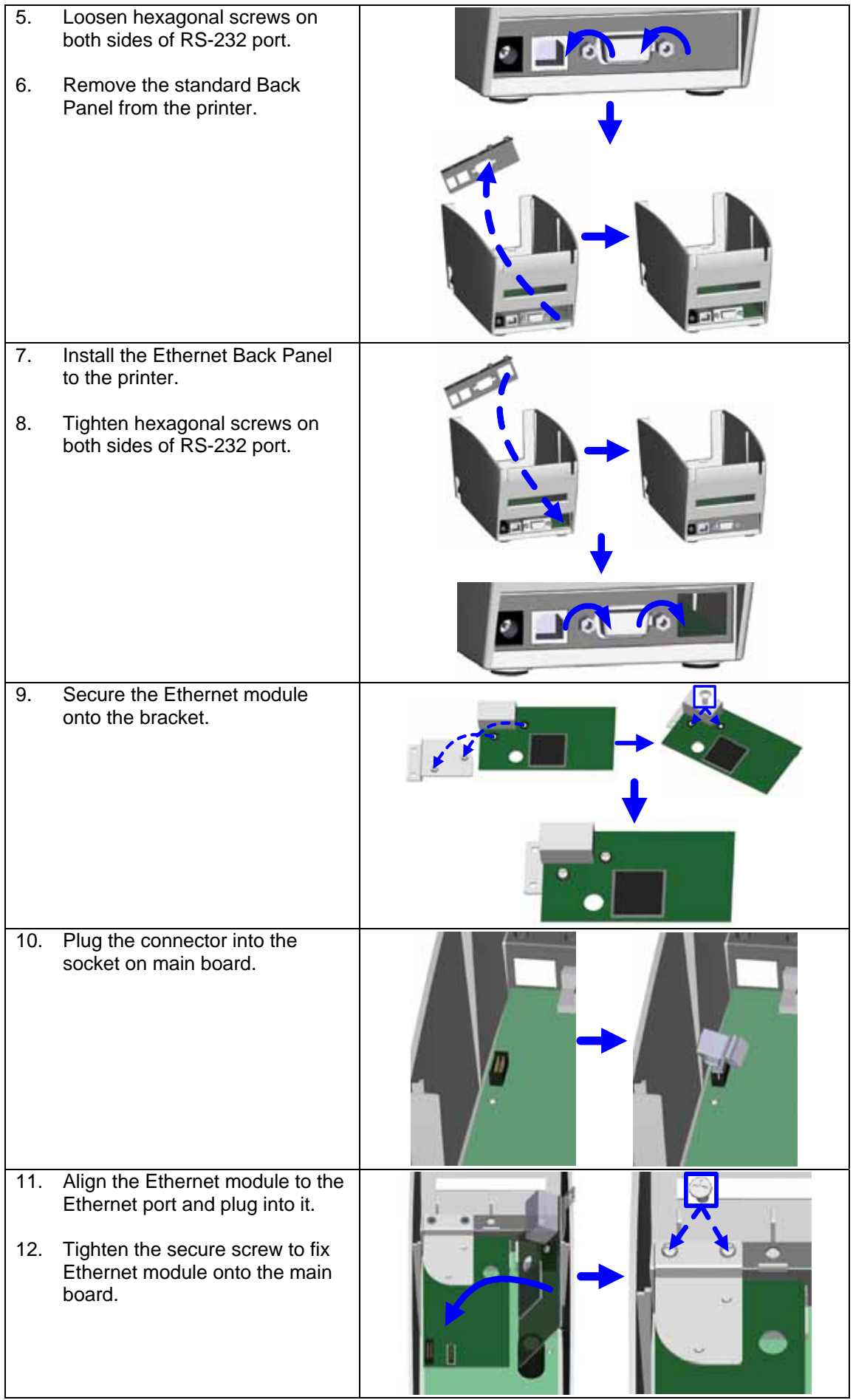

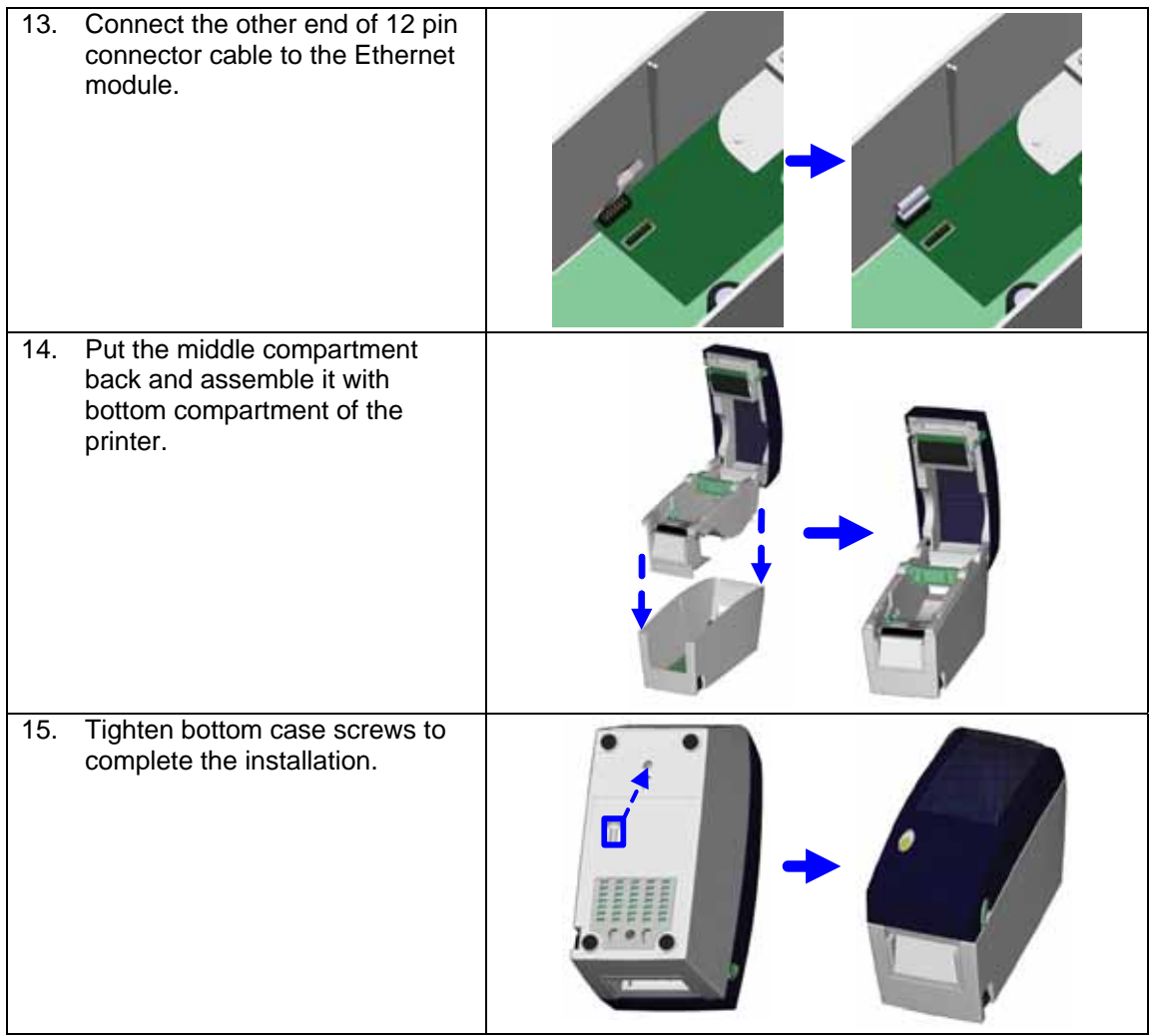

#### <span id="page-12-0"></span>**2-4. Ethernet Module Installation for Direct-Thermal 4 inch Printer**

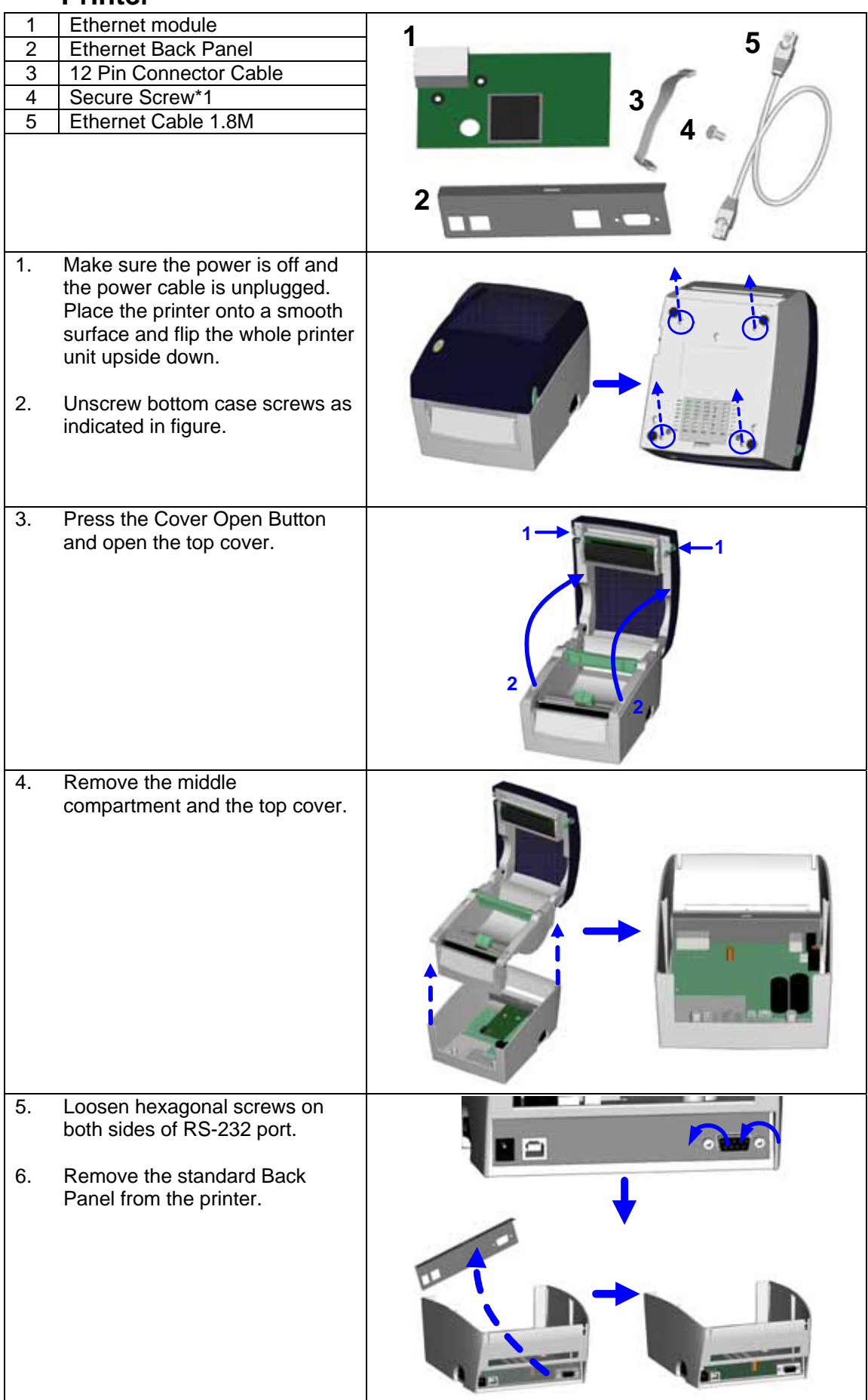

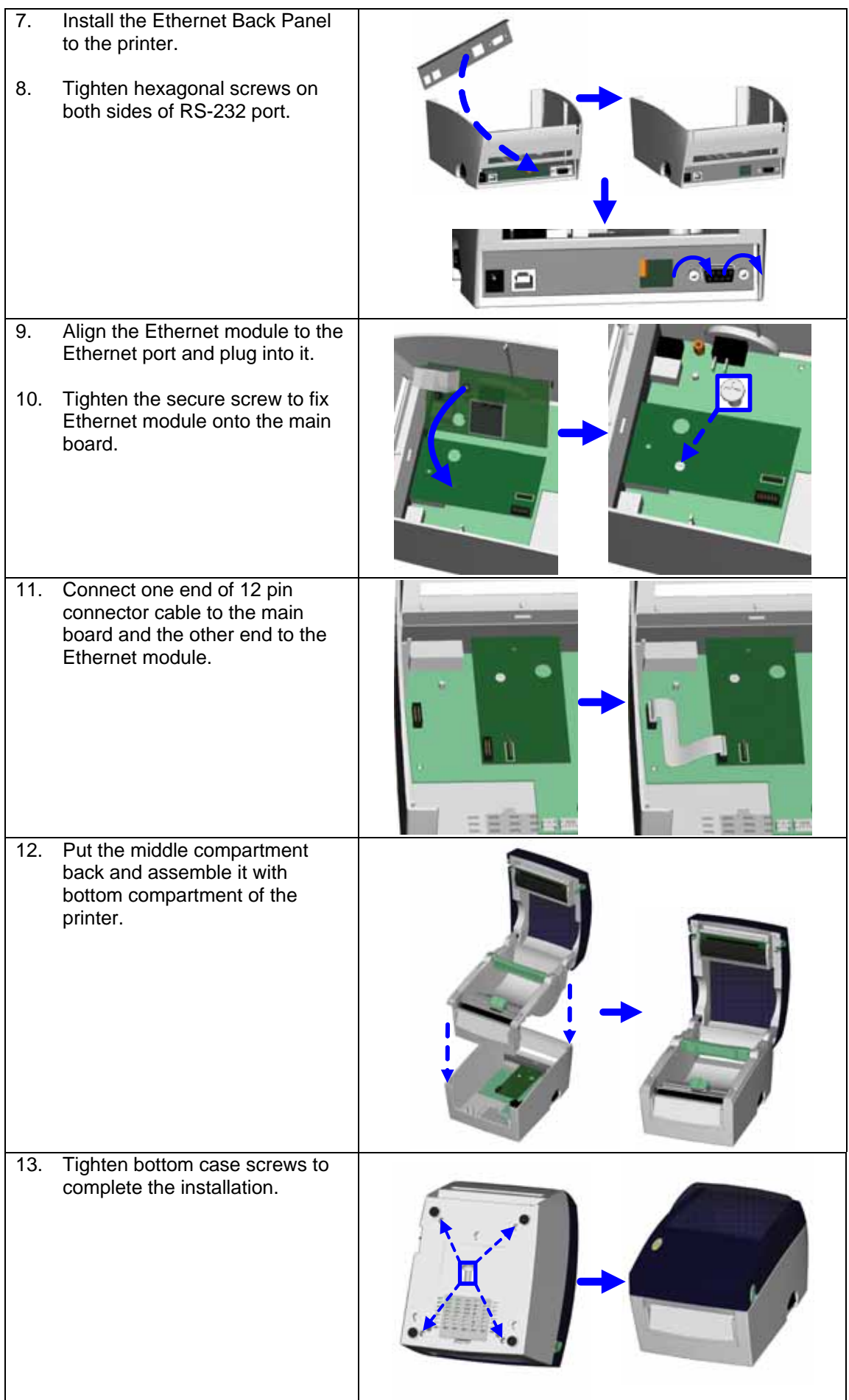

### <span id="page-14-0"></span>**3. Ethernet Manager**

Ethernet Manager can work with the Ethernet Module to detect the networking status and change the network setting. Open the product CD folder, select the "Ethernet Manager.exe" icon and click it to start the program. From the program window, click the "Search Ethernet Module" (See Figure 1) button, the Ethernet Manager will search Ethernet modules that are installed on the barcode printers throughout the network. If there is any Ethernet module available, the program will show the setting information of module, such as Device ID, IP Address, Subnet Mask, Gateway Address, MAC Address, etc.

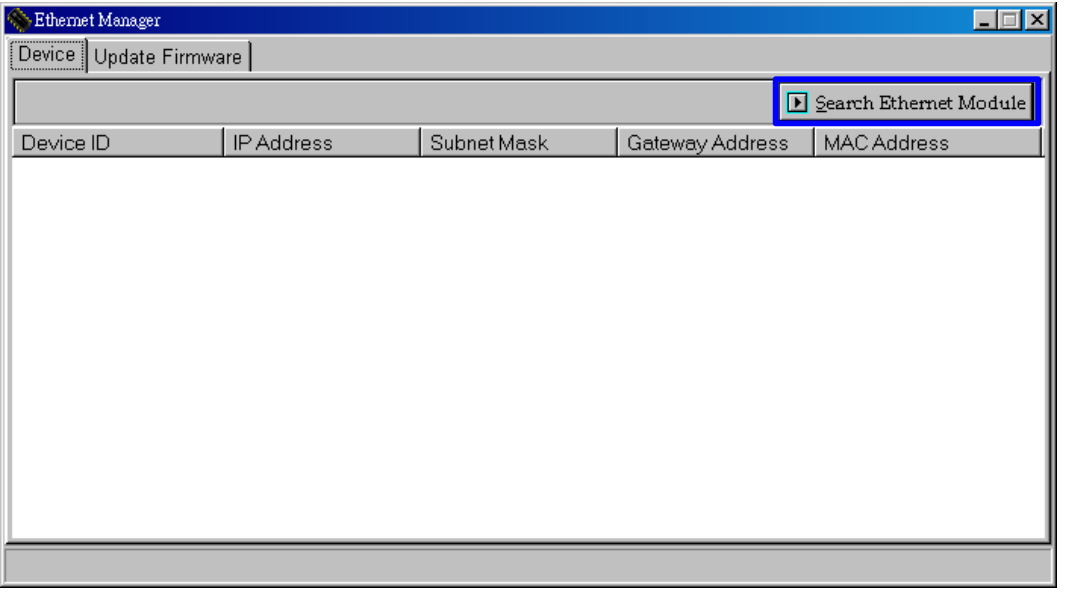

(Figure 1)

There are two parts of Ethernet Manager (See Figure 2):

- 1. Device: To show the network configuration of Ethernet modules.
- 2. Update Firmware: To update the firmware of Ethernet modules. (refer to Chapter 5 for the detail)

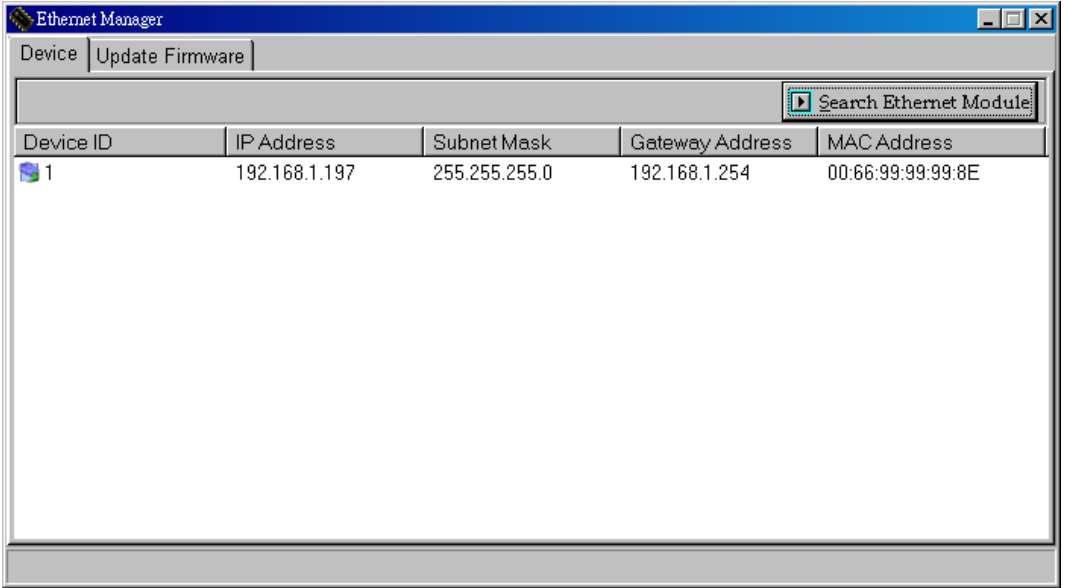

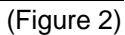

Select an Ethernet module and right-click it to see the setup menu. (See Figure 3)

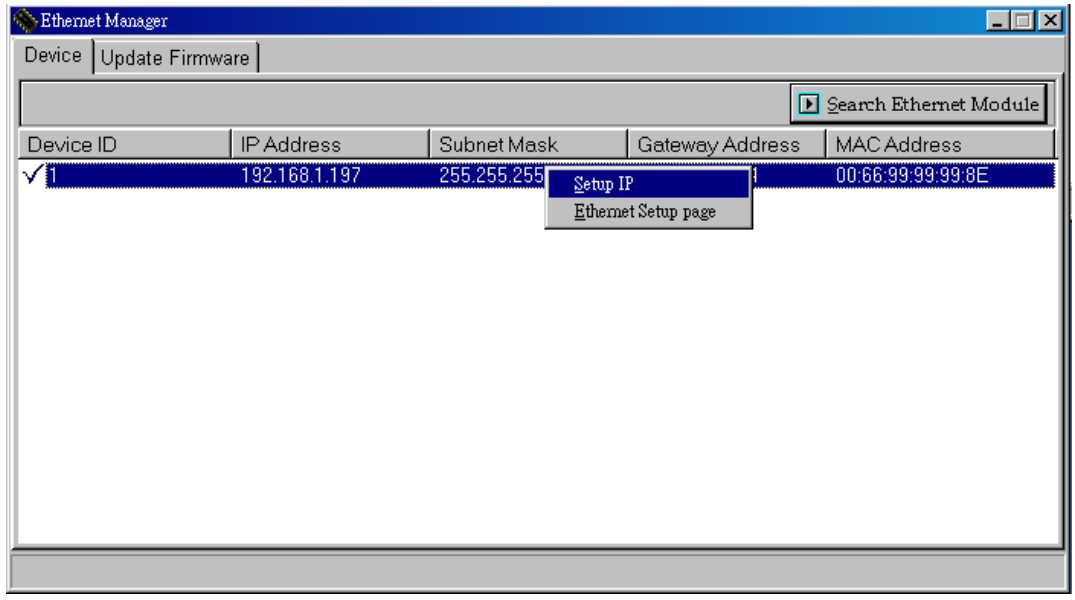

(Figure 3)

Select "Setup IP" from setup menu to enter the Ethernet Setup window (See Figure 4). The setup options include Device ID, IP Address, Subnet Mask and Gateway Address. To avoid the occurrence of errors, please contact the network administrator before doing any change.

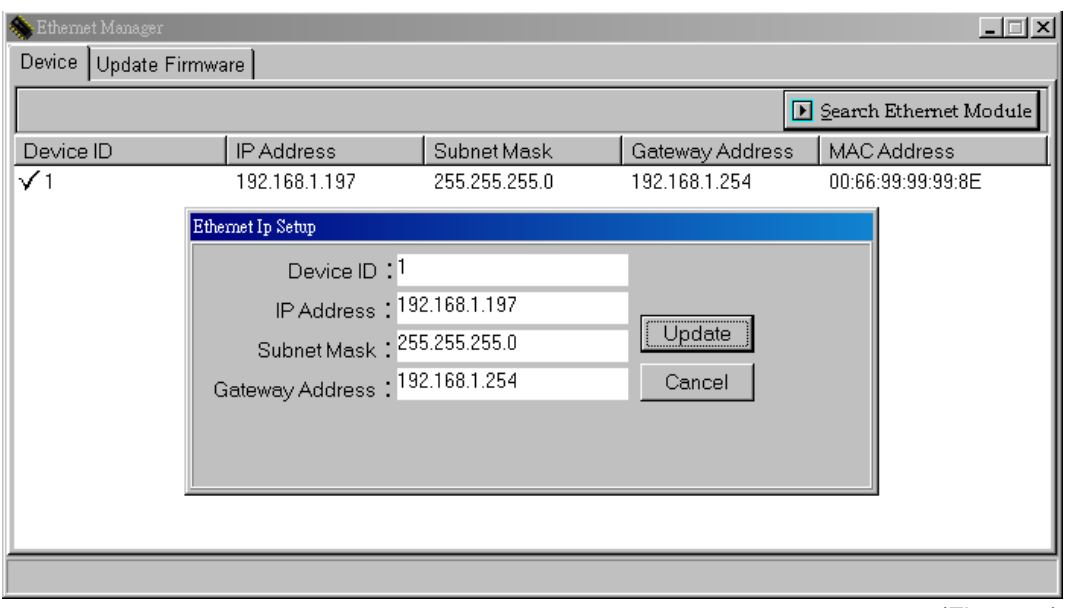

(Figure 4)

\*Note: Please click the "Search Ethernet Module" button again after setup is changed to ensure that the Ethernet configuration has been updated.

Click the "Ethernet Setup page" (See Figure 5) to enter a web-base configuration menu and do more detailed setting.

| $\Box$ D $\boxtimes$<br><b>S</b> : Ethernet Manager |               |               |                                                  |                        |
|-----------------------------------------------------|---------------|---------------|--------------------------------------------------|------------------------|
| Device Update Firmware                              |               |               |                                                  |                        |
|                                                     |               |               |                                                  | Search Ethernet Module |
| Device ID                                           | IP Address    | Subnet Mask   | Gateway Address                                  | MAC Address            |
| VI                                                  | 192.168.1.197 | 255.255.255.0 | 192.168 1.254<br>Setup IP<br>Ethernet Setup page | nn RR 00 99:99:8E      |
| $(\Gamma)$ $\sim$ $\Gamma$ )                        |               |               |                                                  |                        |

(Figure 5)

User can use IE or other browsers to setup the Ethernet module. To do so, a Login page (See Figure 6) will be showed in the first stage.

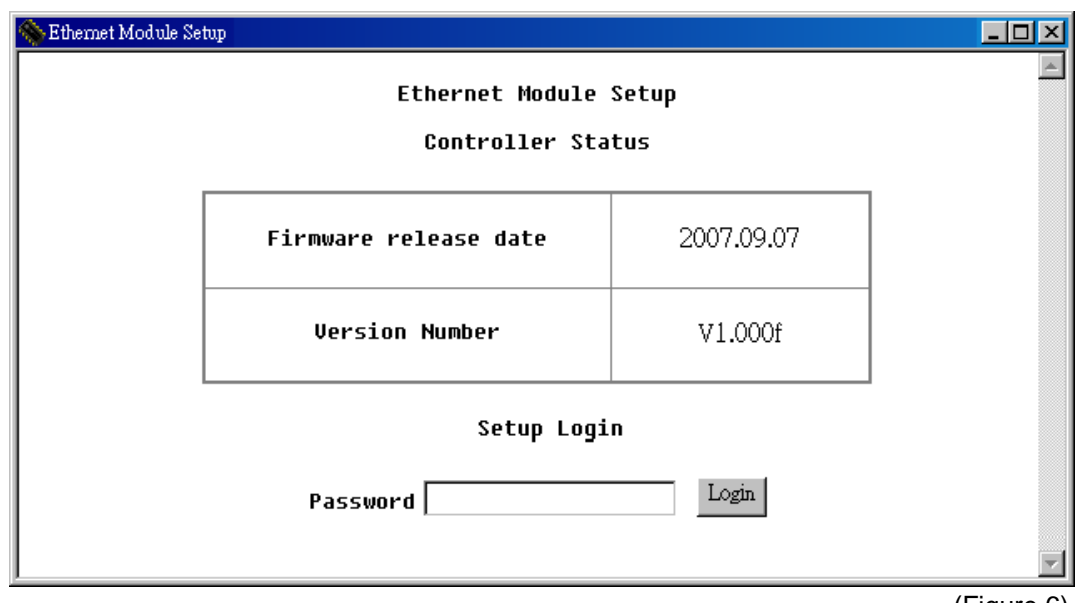

(Figure 6)

The Login page includes:

- 1. Firmware release date: To show the release date of the firmware that is currently used.
- 2. Version number: To show the version number of firmware that is currently used.
- 3. Password: Key in password here to enter the setup page. The default password is blank, i.e. user can enter setup page without keying any password. If you forget the password, please go to "Setting Mode" in printer's setting option and make the Ethernet module back to factory setting.

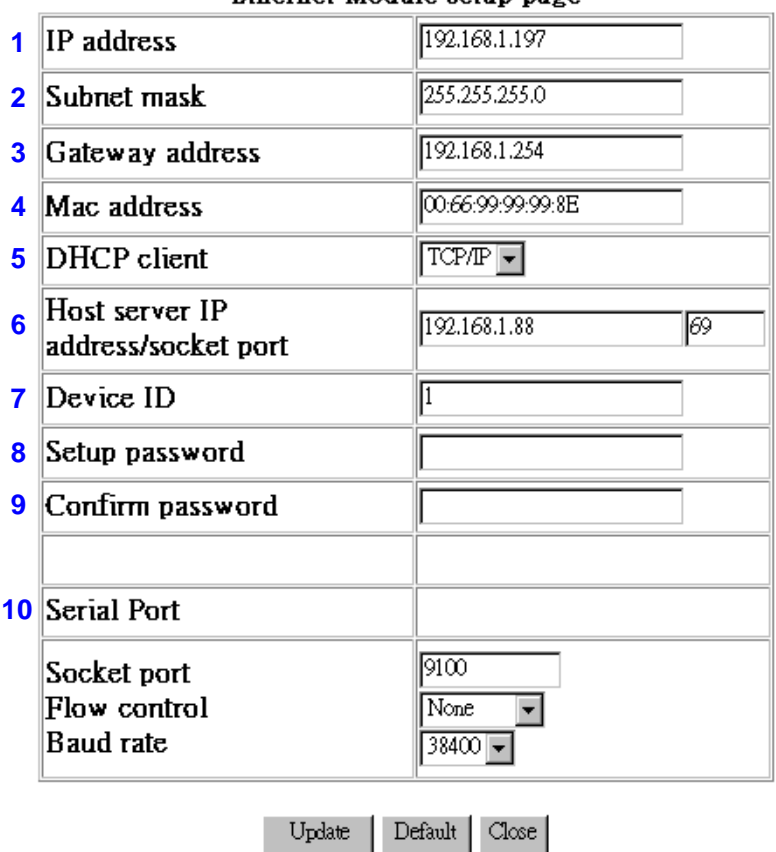

#### Ethernet Module setup page

(Figure 7)

The detailed setup options (See Figure 7) include:

- 1. IP address : IP address setup
- 2. Subnet Mask : Subnet mask setup
- 3. Gateway address : Gateway or Router IP address setup
- 4. Mac address: Check the Mac address of Ethernet module
- 5. DHCP client : Set the DHCP or TCP/IP address function
- 6. Host server IP address/socket port: Set the IP address of PC that is used for updating firmware.
- 7. Device ID : The ID that represents the Ethernet module
- 8. Set up password : Set up the login password
- 9. Confirm password : Enter password again for confirmation
- 10. Serial port settings: Includes Socket port, Flow control and Baud rate. The default setting of Socket port is 9100; the Flow control function is recommended to set to RTS/CTS; the Baud rate should be set on 38400.

\*Note1: Always set the Baud rate to 38400 to make sure the Ethernet module connection can work properly.

\*Note2: The "Host server IP address/socket port" should be set to the IP address of PC that is used for updating firmware before the firmware updating. Otherwise, the firmware updating will not work.

When finished the setup, please press OK, then the page will show the information as showed in Figure 8.

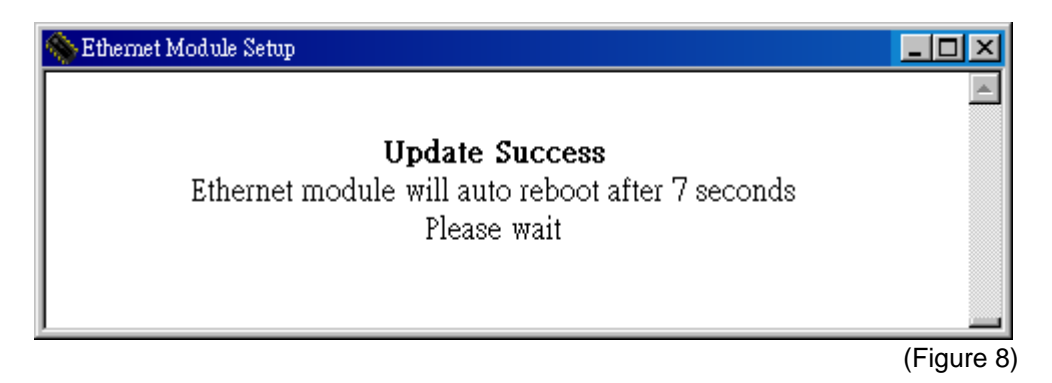

The page will go back to the Login page which means the detailed setup is done, and you can then close the browser.

# <span id="page-19-0"></span>**4. Testing**

### **4-1. Test with Hyper Terminal**

Testing software environment:

Under Windows 95/98/NT/ME/2000/XP and the Hyper Terminal (See Figure 9) is installed.

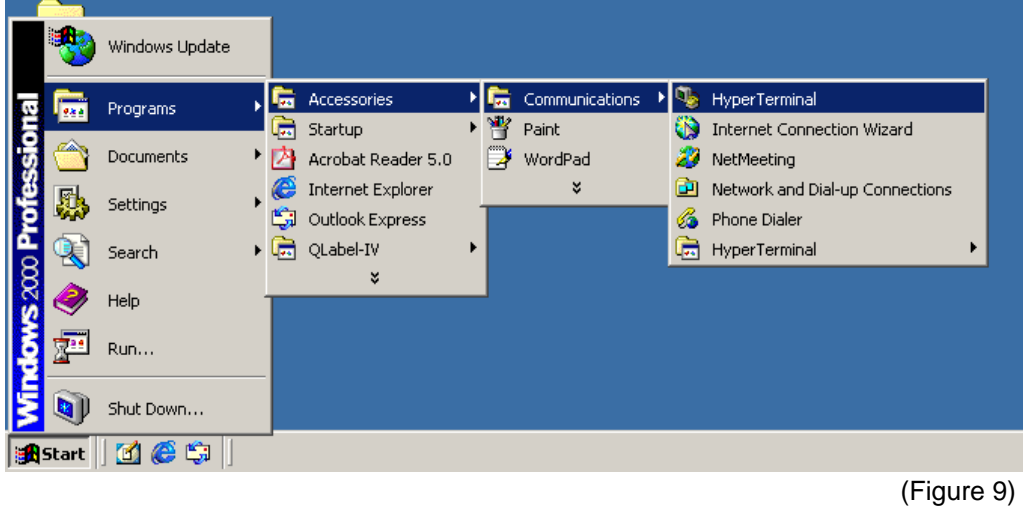

Testing procedures:

Using the Hyper Terminals to activate a terminal and connects with TCP/IP (WinSock) (See Figure 10)

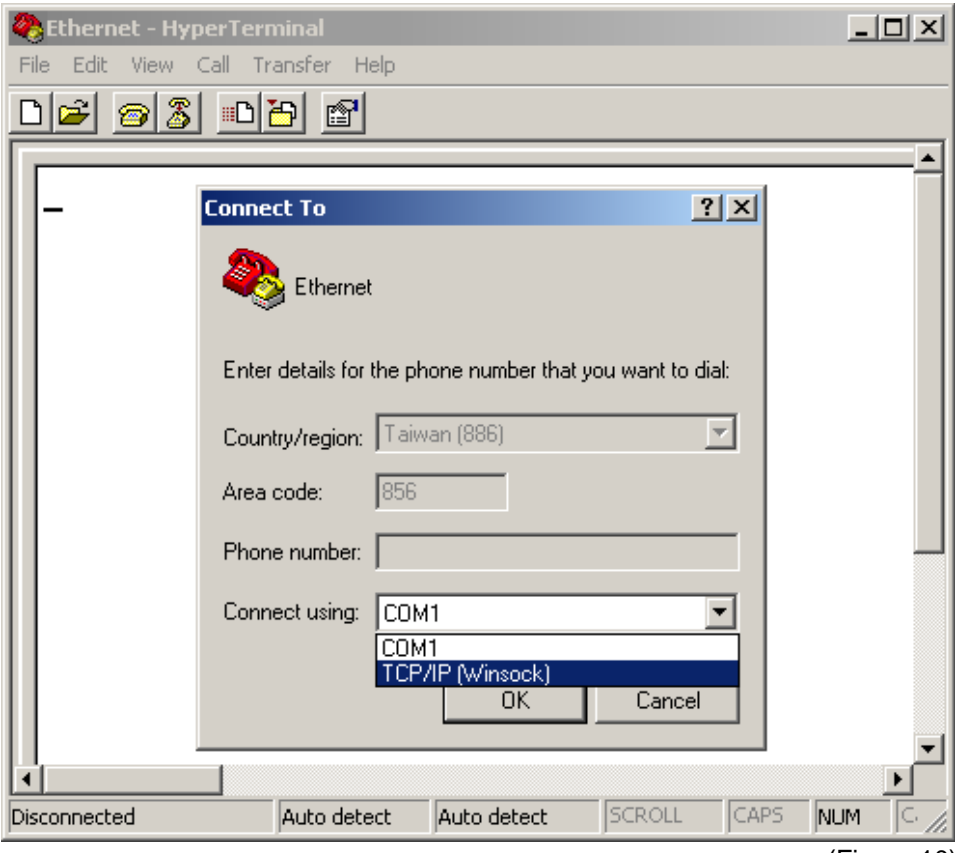

(Figure 10)

The "Host address" setup in terminal is same as the "IP address" in Ethernet Module setting. And the "Port number" setup in terminal is same as the "Socket port" in Ethernet Module setting. (Default setting is 9100) (See Figure 11)

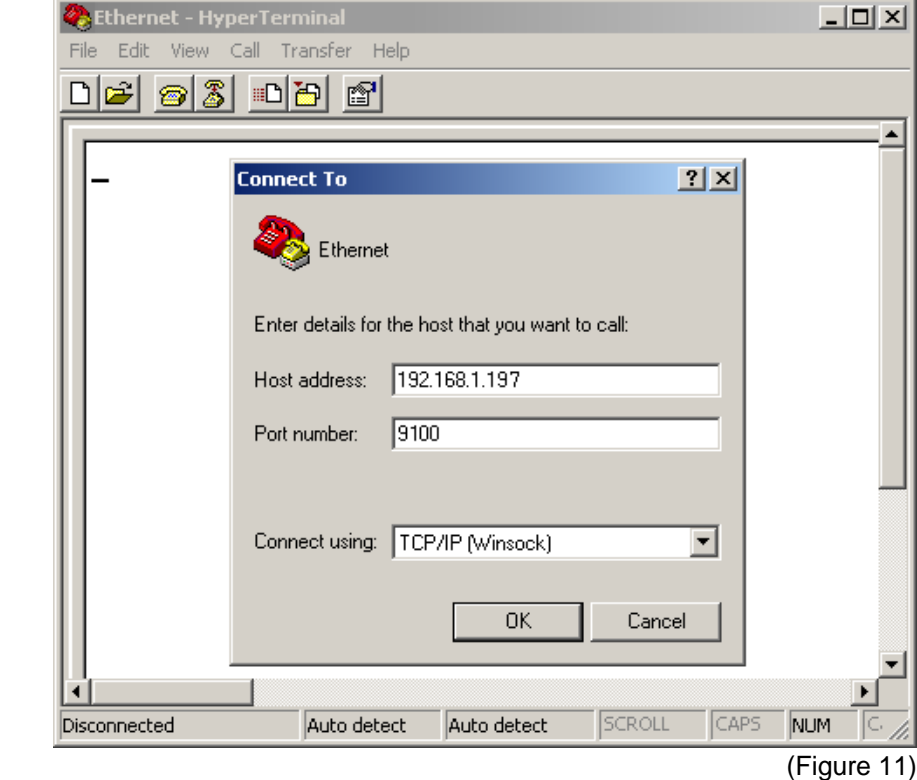

After completed terminal setup, key in commands with printer language-EZPL (please refer to printer's programming manual) on WinSock terminal (See Figure 12). When receiving commands, the printer will print the data immediately. If the WinSock terminals can transfer data from printer to Ethernet module correctly, then the Ethernet module is working in proper status.

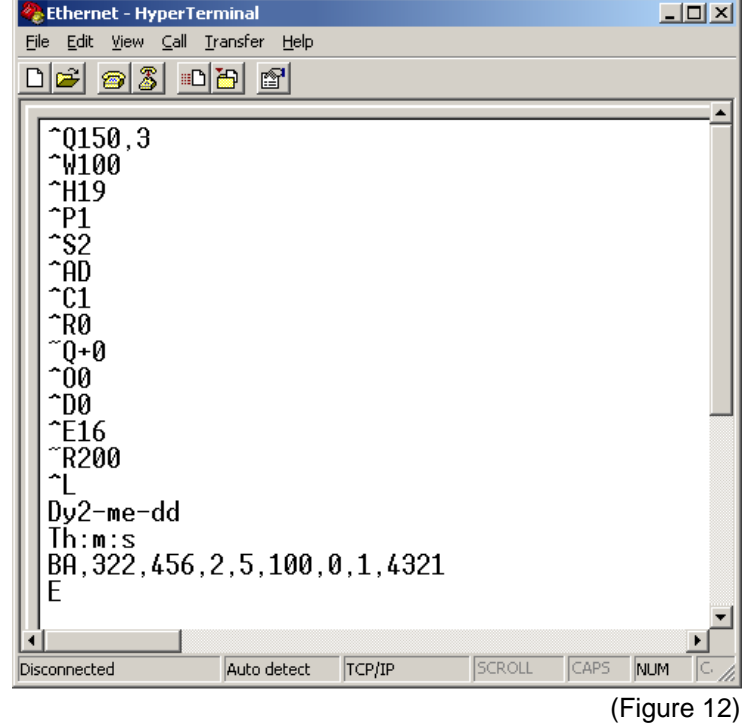

#### <span id="page-21-0"></span>**4-2. Test with QLabel**

QLabel is a barcode editing software that can implement network printing with Ethernet module. Hence we can test the connection status of Ethernet module by doing network printing with QLabel. QLabel also has a built-in Ethernet connection test tool for checking the network status. To test the Ethernet connection, please do as follows:

1. Open the QLabel and select the "Printer Setup" tab. Tick the "Ethernet Port" from the options of "Print port".

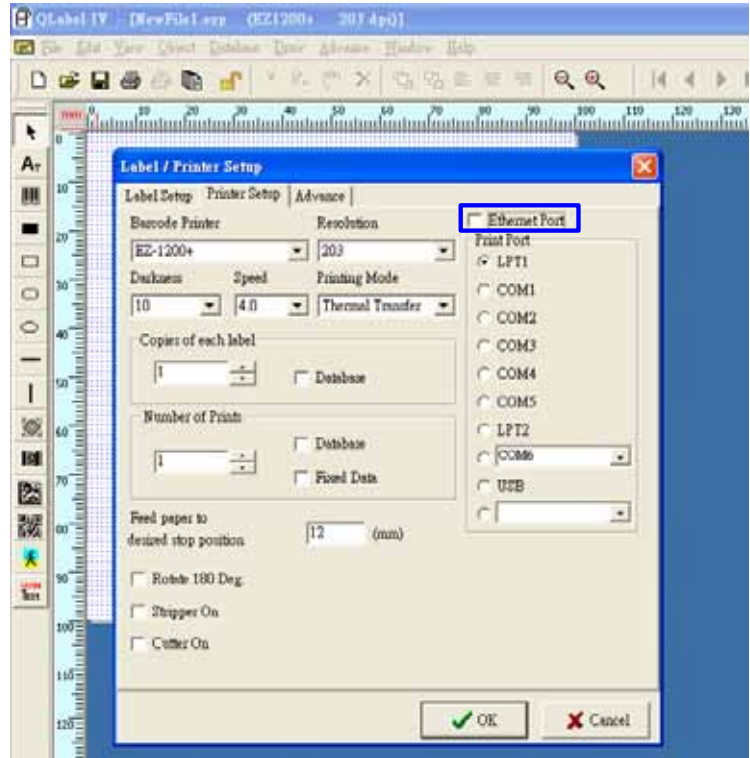

2. After setting the "Ethernet Port" as "Print port", the setting options will change to Ethernet connection test tool as indicated in below figure. Enter the IP address and Port number of the Ethernet module in corresponding input box.

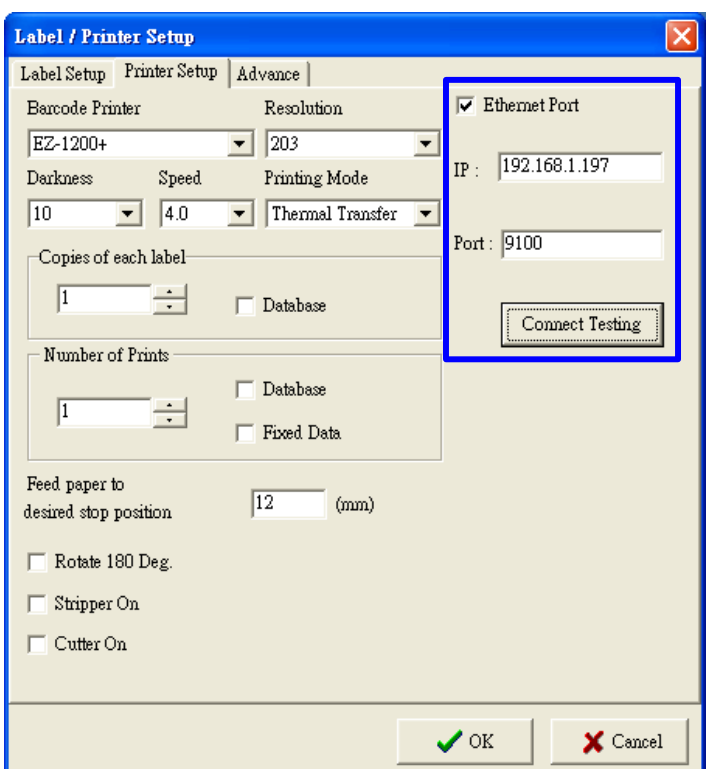

3. Press the "Connecting Testing" button. If there is no problem on the Ethernet connection, a "Connect Success" message will pop up. The system is now ready to do network printing.

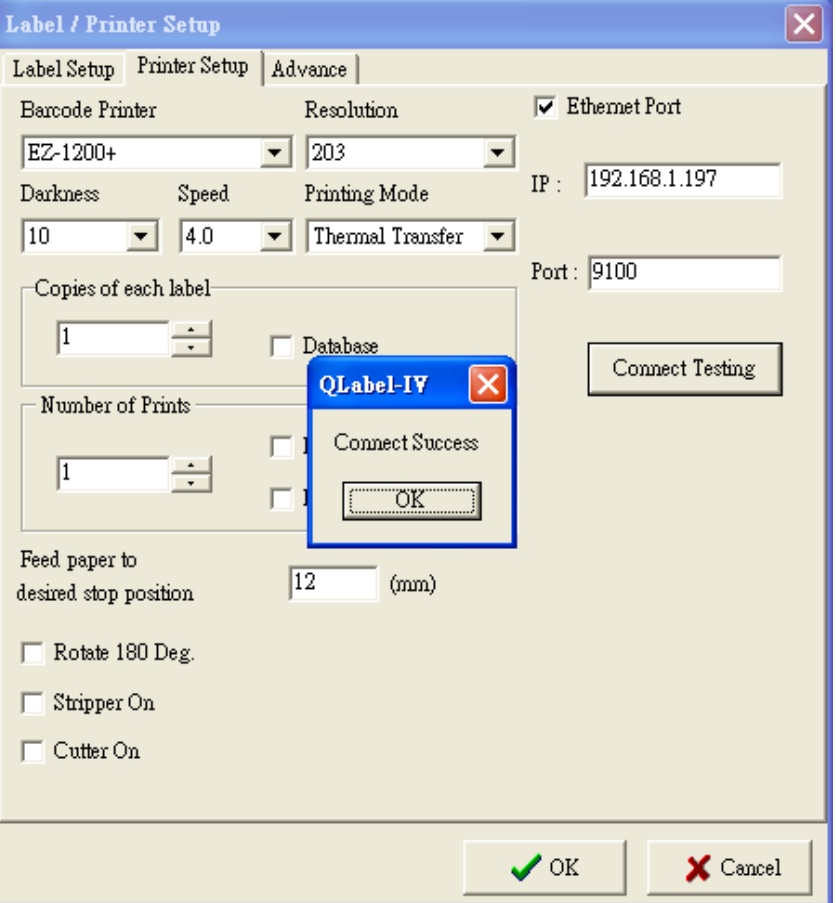

### <span id="page-23-0"></span>**5. Ethernet Module Firmware Download**

Step1 On the Ethernet Manager setting page, set the "Host server IP address/socket port" as the IP address of PC that storing the firmware file.

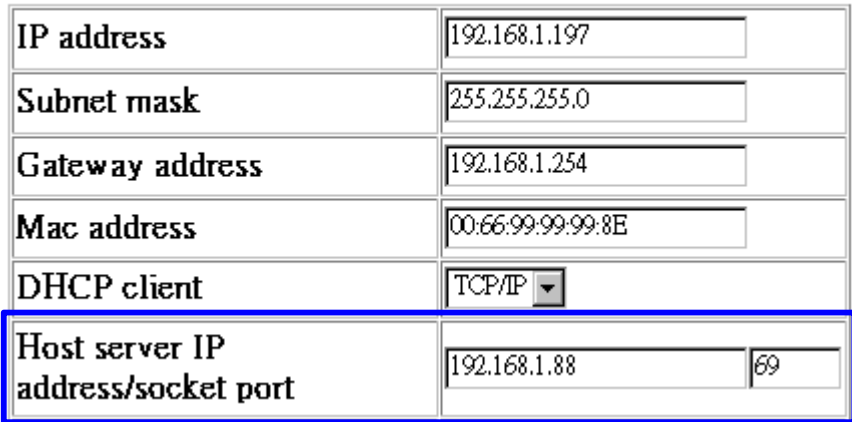

#### Ethernet Module setup page

Step2 Close the Ethernet Manager setting page and back to "Update Firmware" window. The "Host IP Address" input box (see the below figure) will be filled automatically with the PC IP address that has been set on Ethernet Manager setting page. Moreover, the networking setting of available Ethernet modules will be showed on the screen.

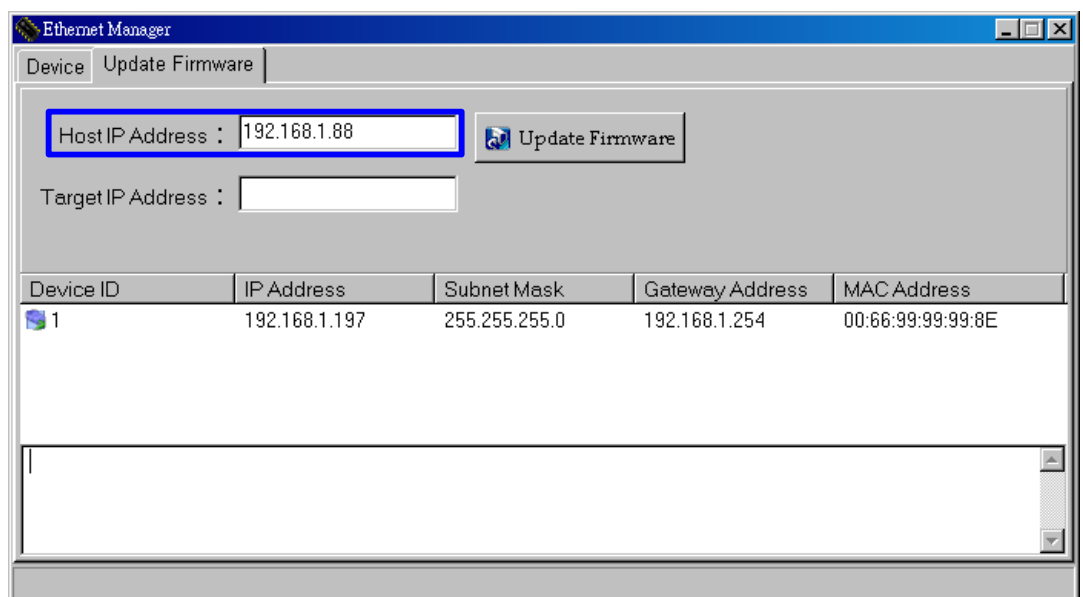

Step3 Select an Ethernet module from the list of available Ethernet modules and click it to make it highlighted. The "Target IP Address" input box (see the below figure) will be filled with the IP address of selected Ethernet module.

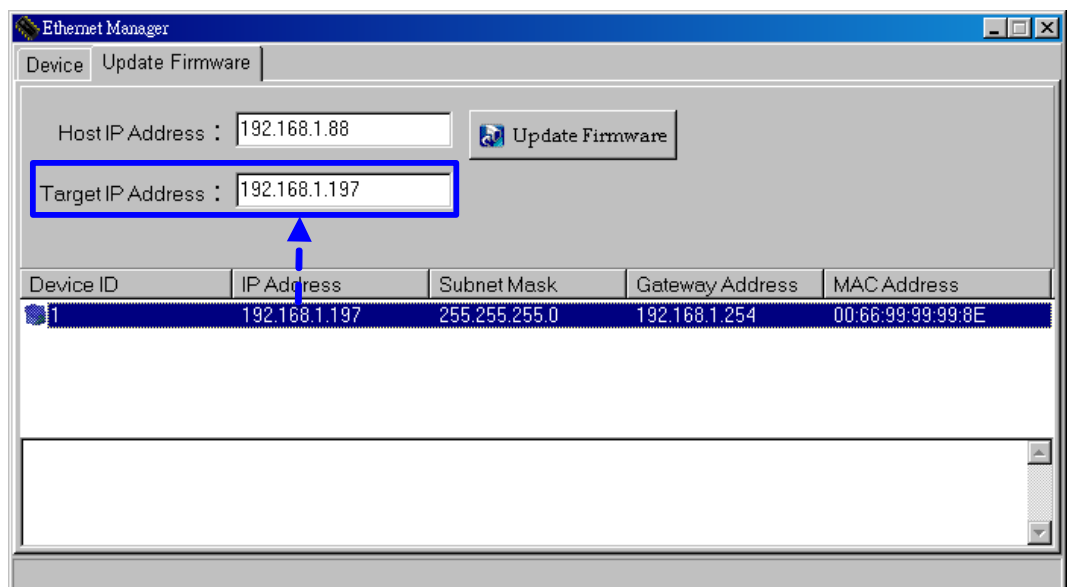

Step4 Press the "Update Firmware" button to start updating. The updating process will begin with initialization and the rate of progress will be showed by a blue bar.

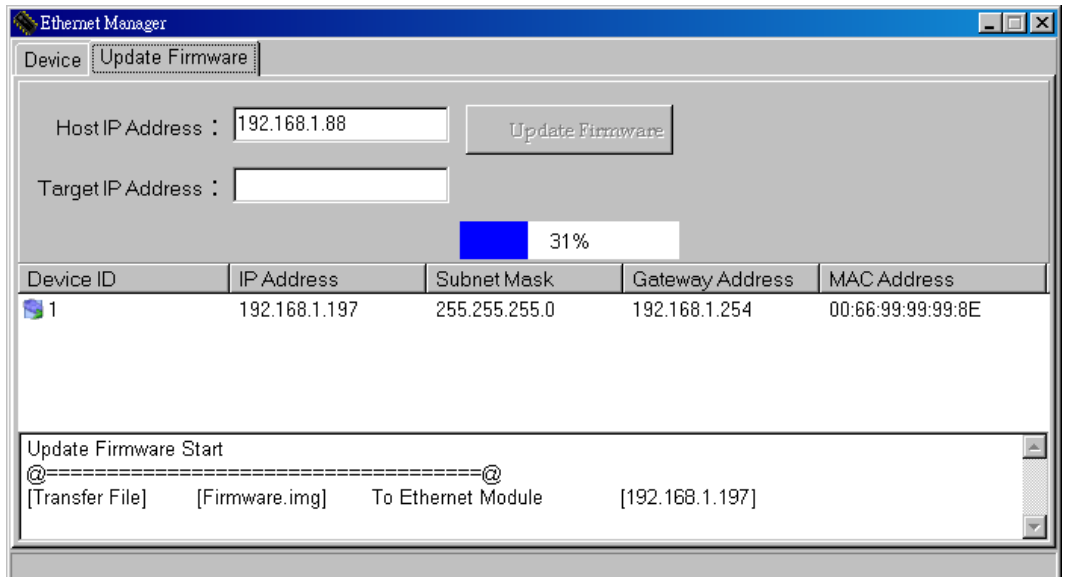

Step5 After the initialization (the blue bar reaches to 100%), the process will proceed to updating. And the progress rate of updating is showed by red bar.

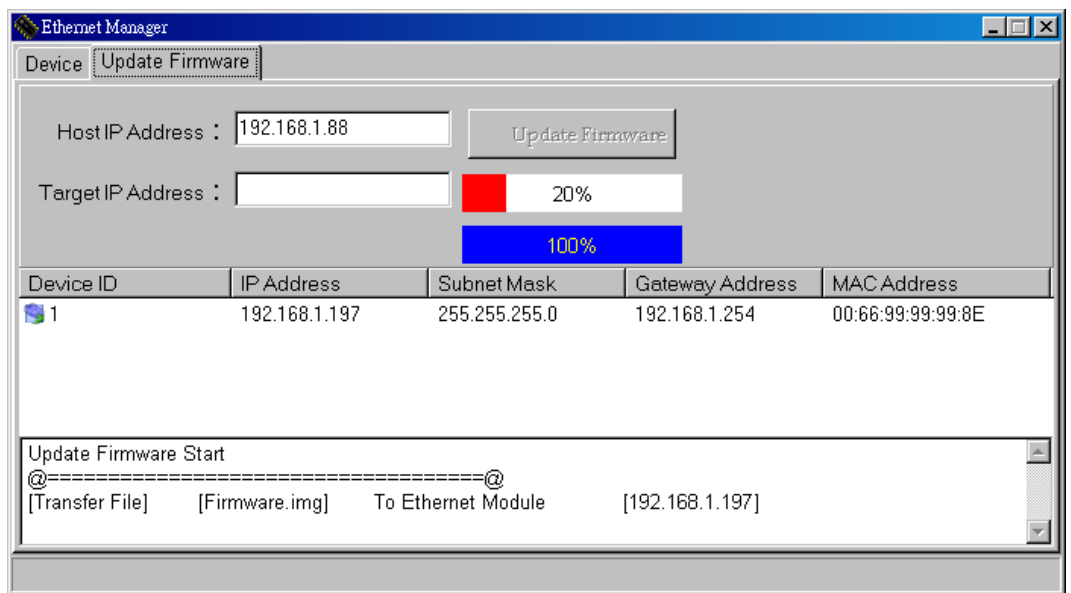

Step6 When both blue bar and red bar showed 100%, the message frame on the bottom of window will show "Firmware Update Success!!", which means the completion of firmware updating. Then go back to "Device" window and press "Search Ethernet Module" button to check that Ethernet module is working properly.

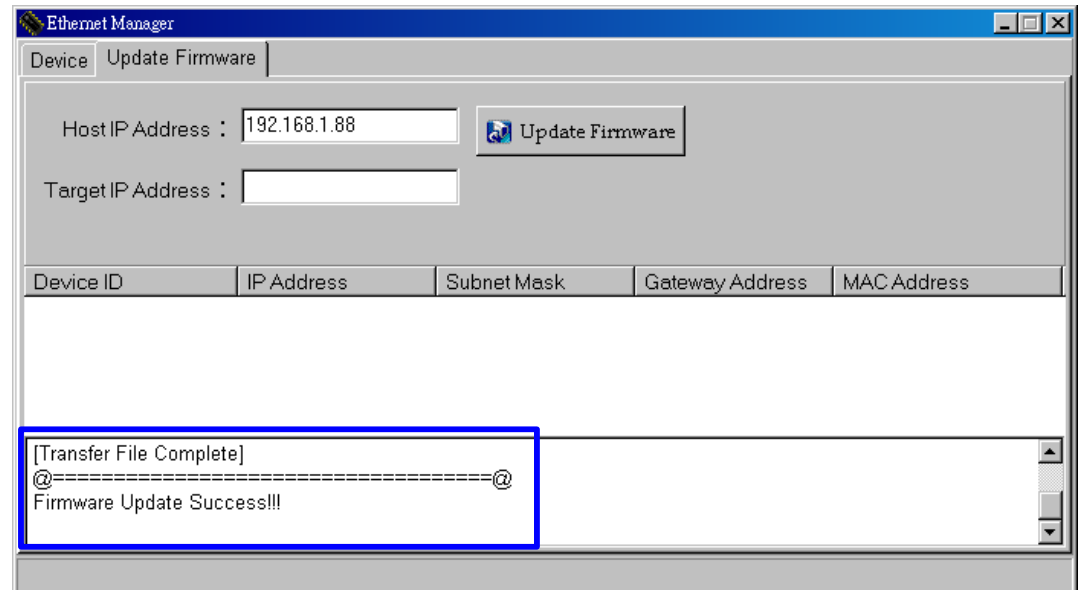

\*Note1: The firmware file (Firmware.img) need to be stored in the same folder with the Ethernet Manager.exe, or the firmware updating can not be executed.

\*Note2: The firmware updating process may be interrupted due to network fail or the Ethernet Manager is shut down suddenly. In this case, the unfinished firmware updating needs to be completed. Please open the Ethernet Manager again and go to "Update Firmware" tab. Do not select any of Ethernet modules from the list to keep "Target IP Address" blank and then click "Update Firmware" button directly. The Ethernet Manager will continue the unfinished firmware updating immediately.

# <span id="page-26-0"></span>**6. Managing the Ethernet Module**

#### **6-1. Firewall Configuration**

Ethernet Manager.exe may be blocked by firewall that is set by Windows XP or enterprise. When the Ethernet Manager is blocked, it cannot search the IP address of Ethernet Module. Therefore, sometimes it is necessary to change the firewall configuration to add the Ethernet Manage to exception list. To configure the exception list, please do as follows:

1. Click the "Local Area Connection" icon and right-click the mouse, and then select "Properties".

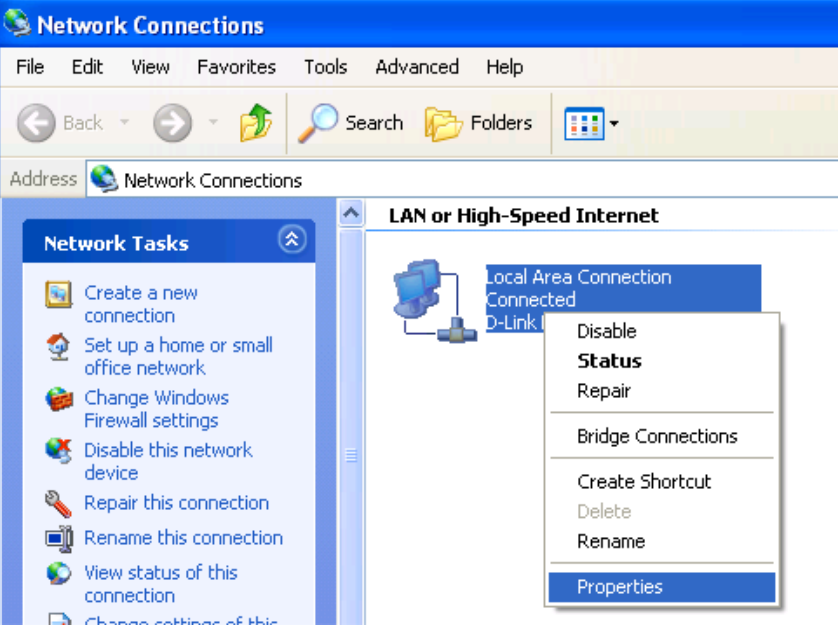

2. Go to "Advanced" tab and click Windows Firewall "Settings" button.

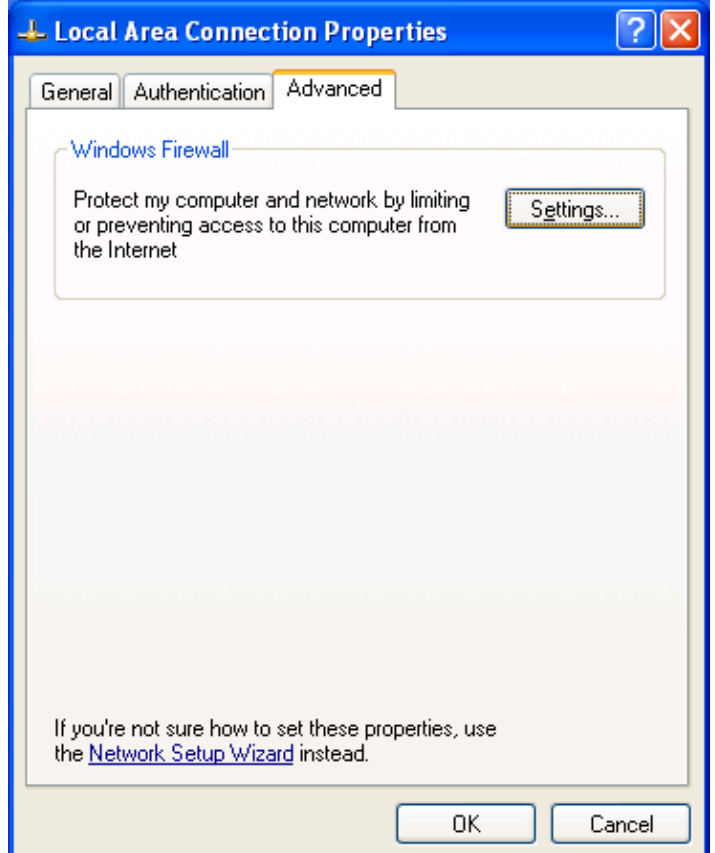

3. Select "Exceptions" tab and click "Add Program" button.

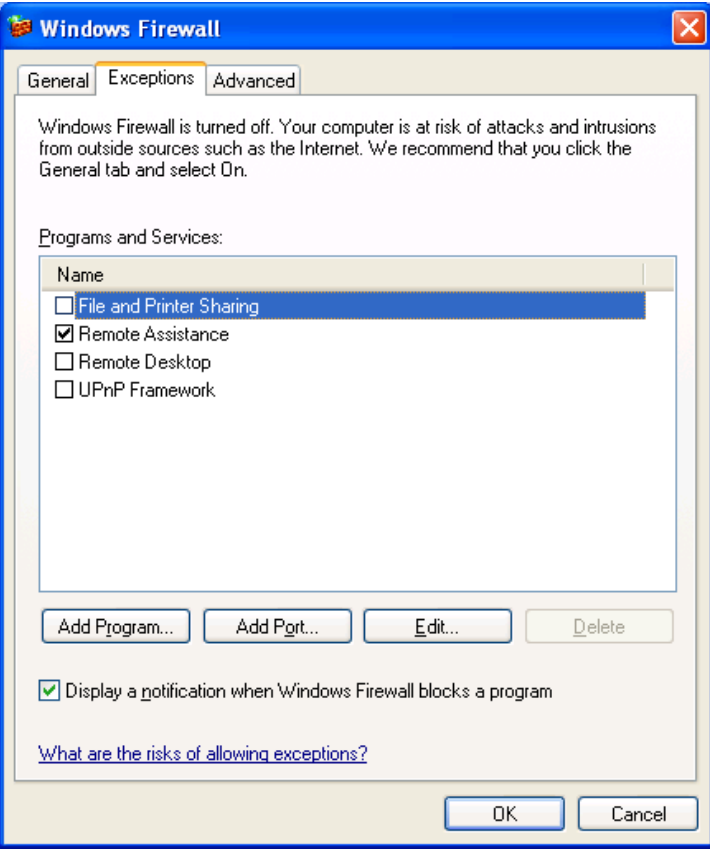

4. Click "Browse" button and locate the file path of Ethernet Manager.exe and then click "OK". The Ethernet Manager is now added in exception list of firewall.

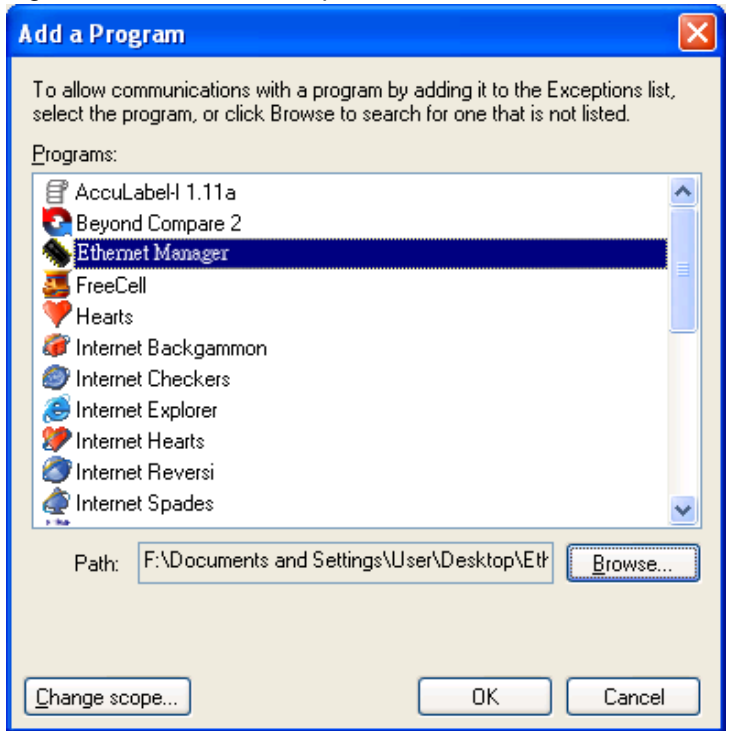

### <span id="page-28-0"></span>**6-2. IP Address Setting**

Each Ethernet module has its own unique MAC address. Therefore, even if two different Ethernet modules are set with the same IP address, they are still treated as different Ethernet module since they have different MAC address. The PC will store the information about Ethernet module's IP address and MAC address in its register. When an Ethernet module is replaced by another Ethernet module, the PC and printing software will continue using previous information that is stored in register and hence cause problem for printing software to operate the Ethernet module. Therefore, it is recommended to set different IP address when installing a new Ethernet module for avoiding the conflict of IP addresses.

If it is necessary to set the same IP address when installing a new Ethernet module, please clear the register of PC. You can clear the register by inputting following command on Command Prompt (Figure 13):

" $c$ :  $\geq$  arp  $-d$ "

The information about previous Ethernet module will be deleted from the register. By doing this, an identical IP address can be set on new Ethernet Module and the printer can work properly.

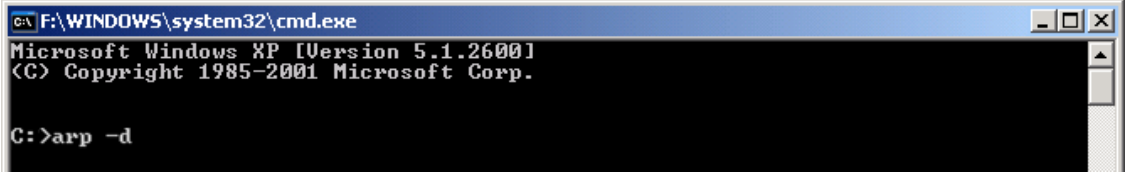

(Figure 13)

# <span id="page-29-0"></span>**7. Q & A**

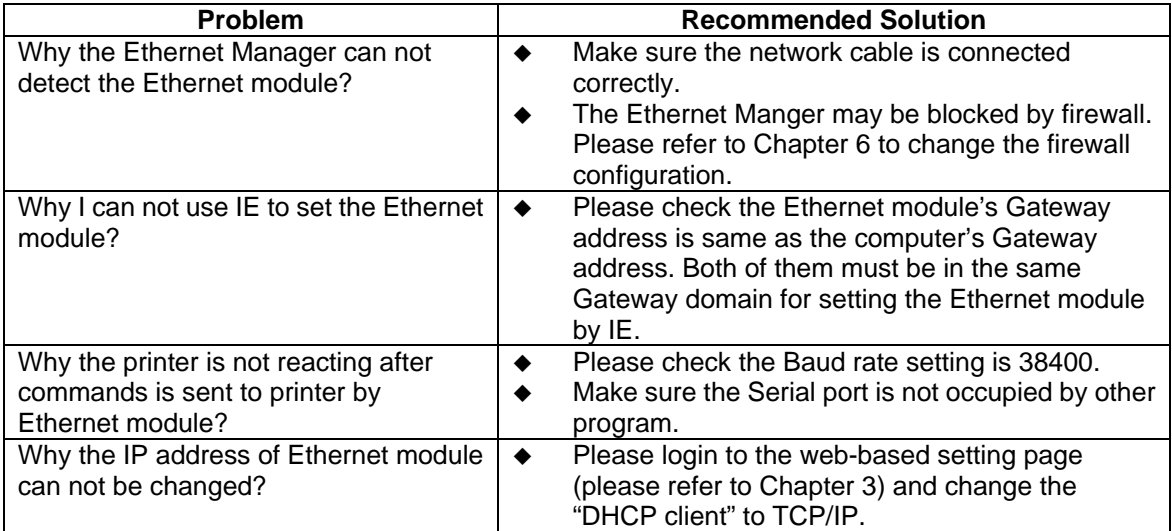